# 宝马 740Li 右前减震器卫星电脑模块设码

# 实测车型:

● 2011 年宝马 740Li, VIN 为: WBAKB4105BC91\*\*\*\*。车型信息如下:

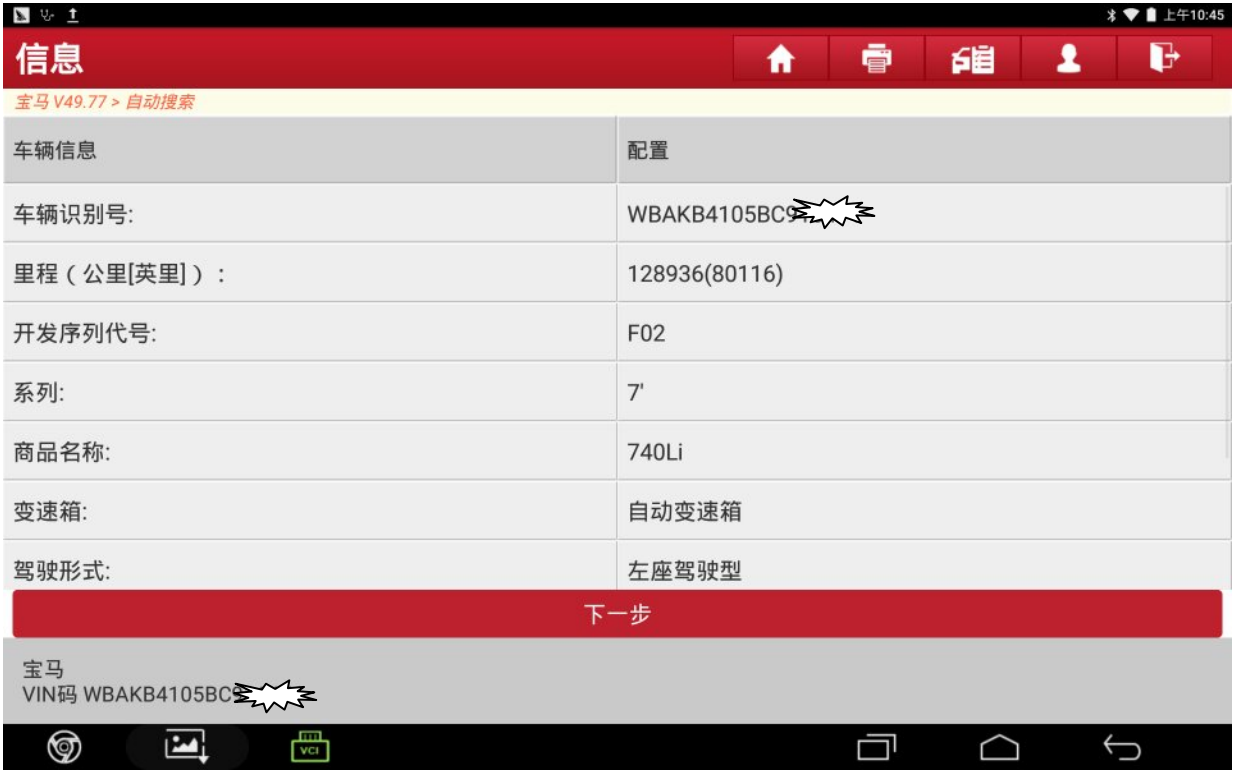

# 功能说明:

宝马 740 更换右前减震器后, 显示屏显示:动态减震控制系统失效。

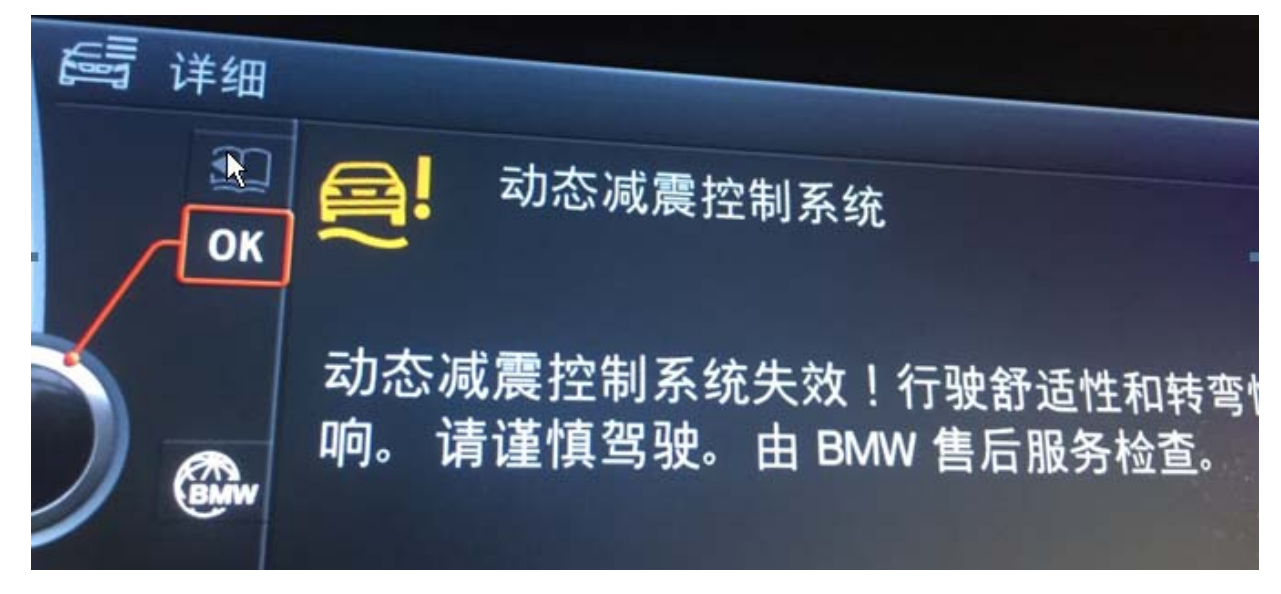

# 故障描述:

进右前减震器卫星电脑模块,读到的故障码为: 481147 EDCSVR:未存储当前设码数据。  $\mathbf{L}$   $\mathbf{V}$   $\mathbf{L}$ 

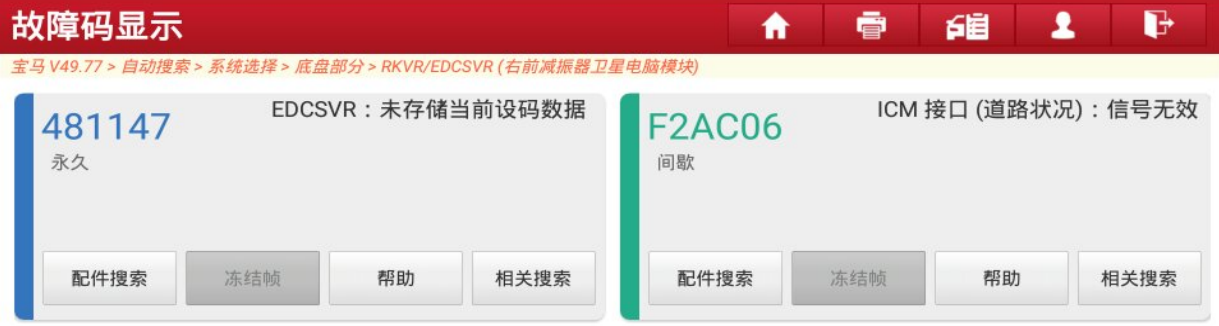

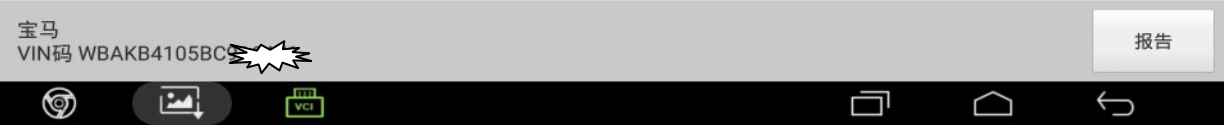

# 操作指引:

1). 选择"编码/编程", 如图 1:

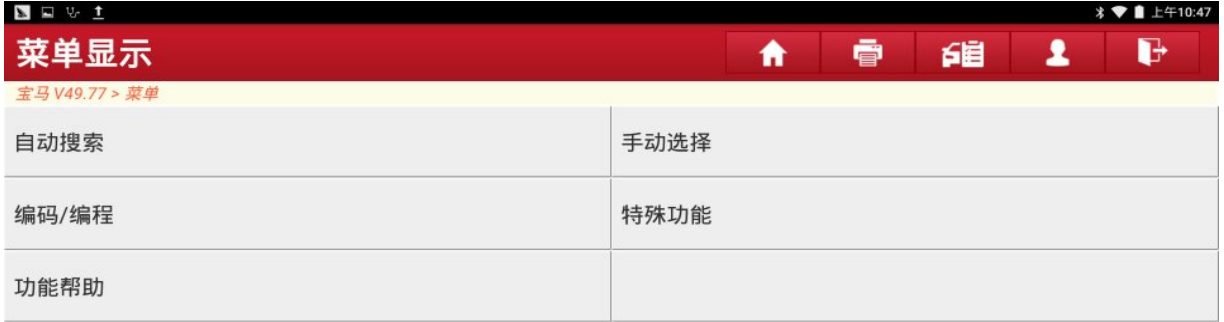

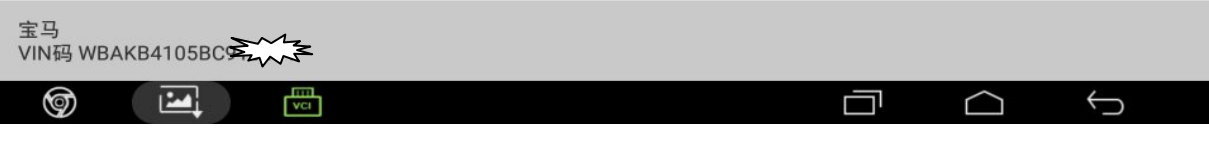

## $2$ ). 选择对应的车型"7 系列", 如图 2:

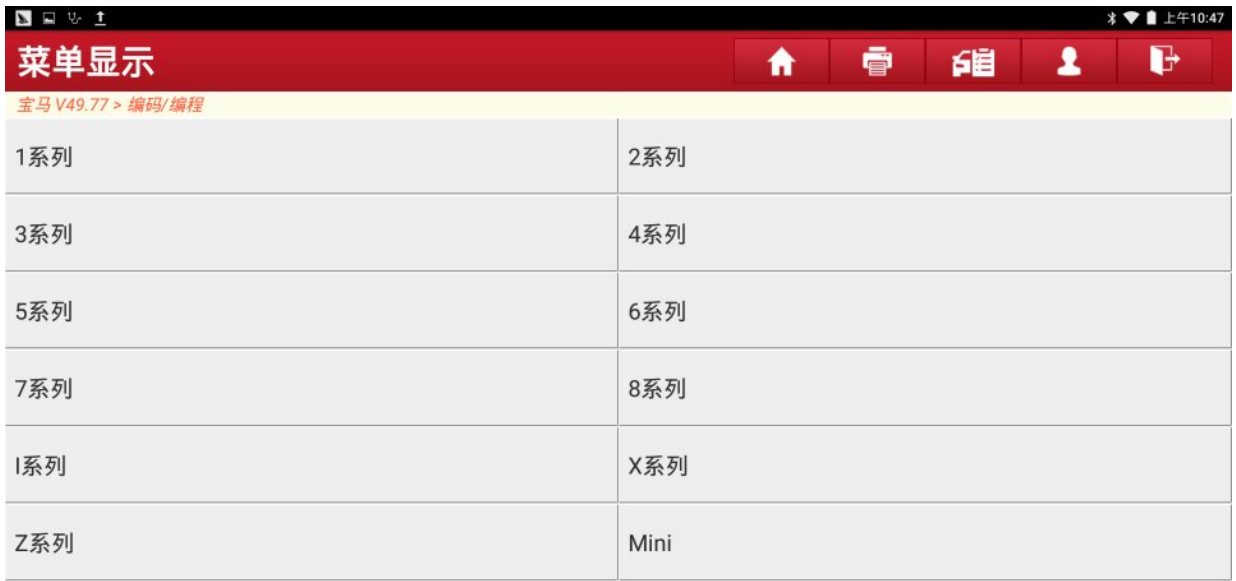

宝马<br>VIN码 WBAKB4105BCS ~~~~~~  $\Box$ 0 冊  $\Box$  $\bigoplus$  $\cap$ 

图 2

## 3). 选择对应的底盘号"7-F01/F02/F03/F04", 如图 3:

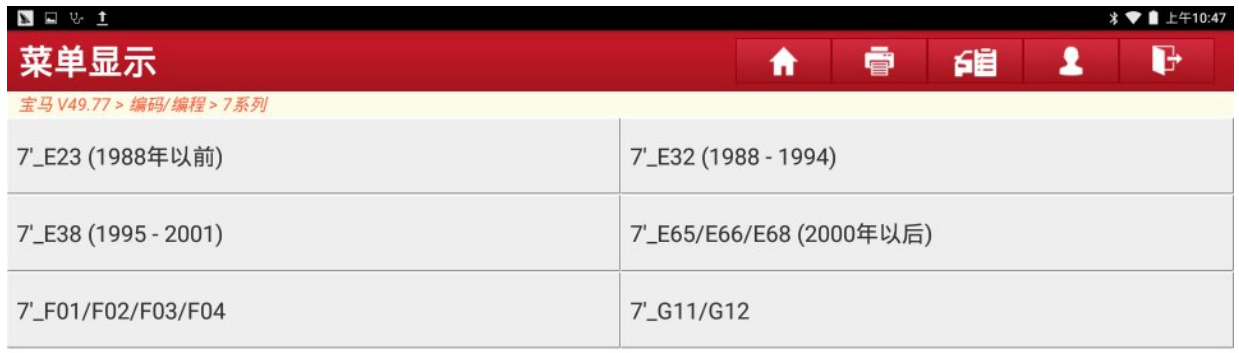

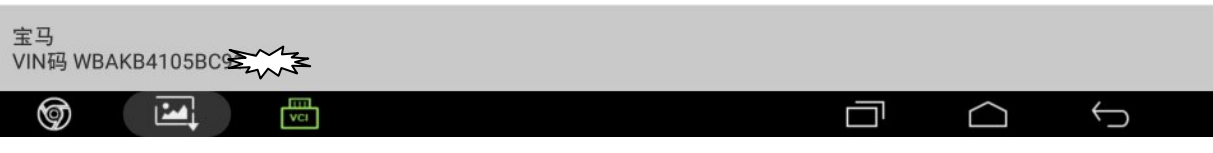

## 4). 选择"编码/编程", 如图 4:

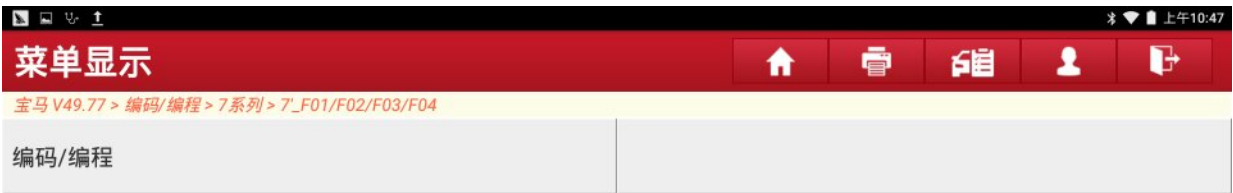

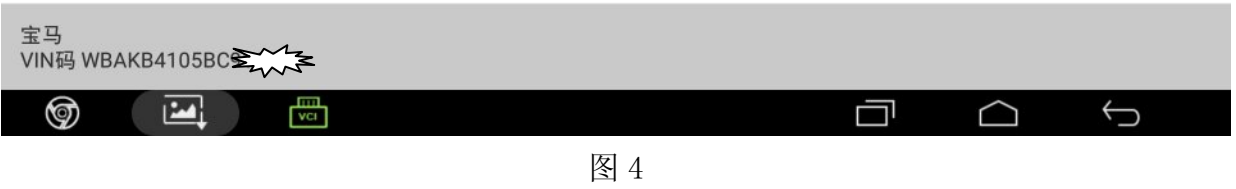

#### 5).选择"设码" ,如图 5:

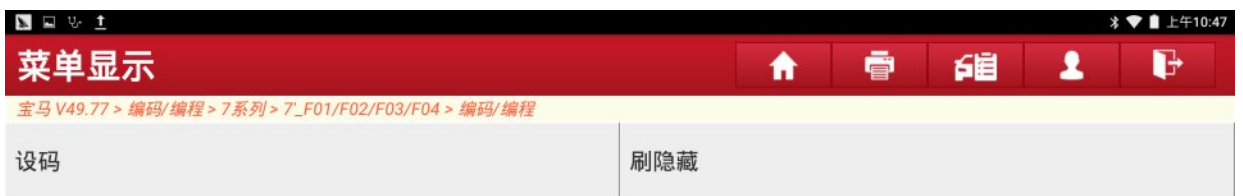

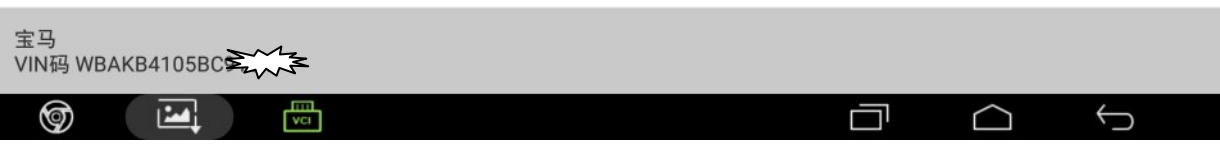

## $6$ ). 确定信息正确, 点"下一步", 如图  $6$ :

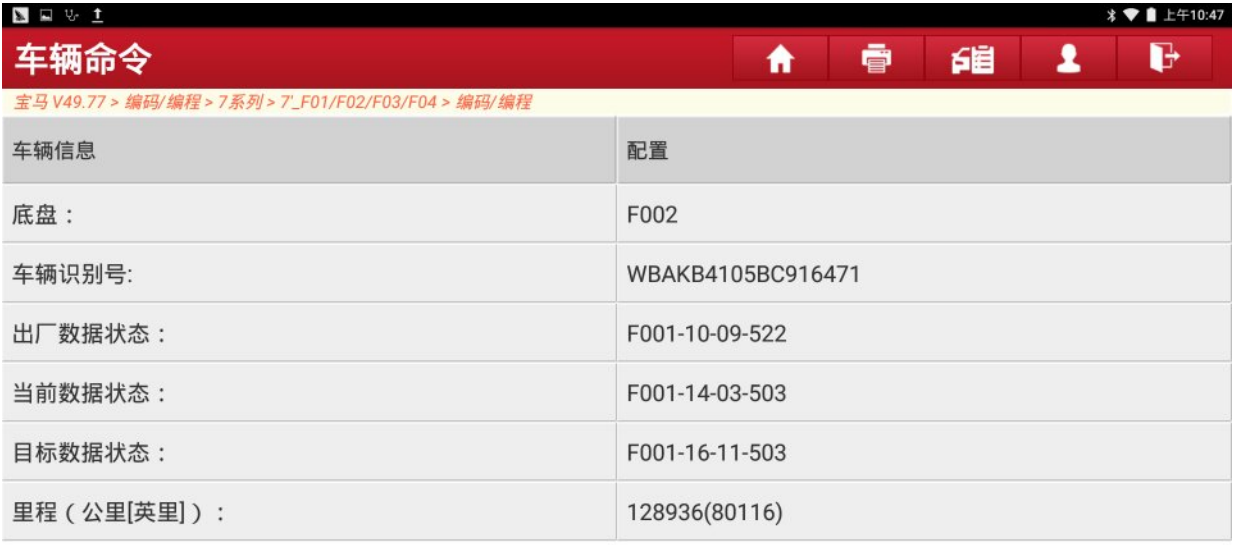

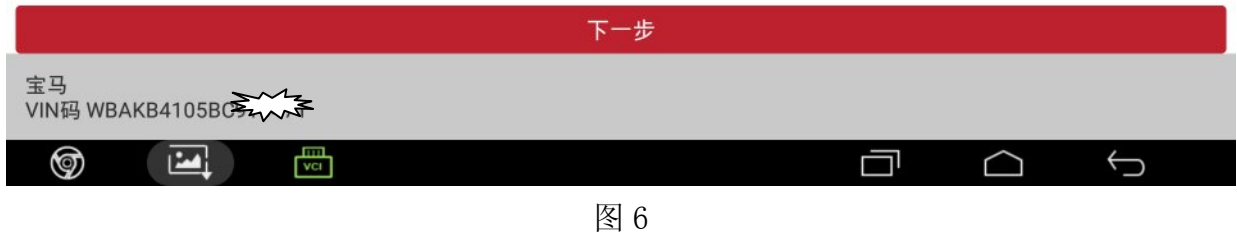

## 7).选择"设码" ,如图 7:

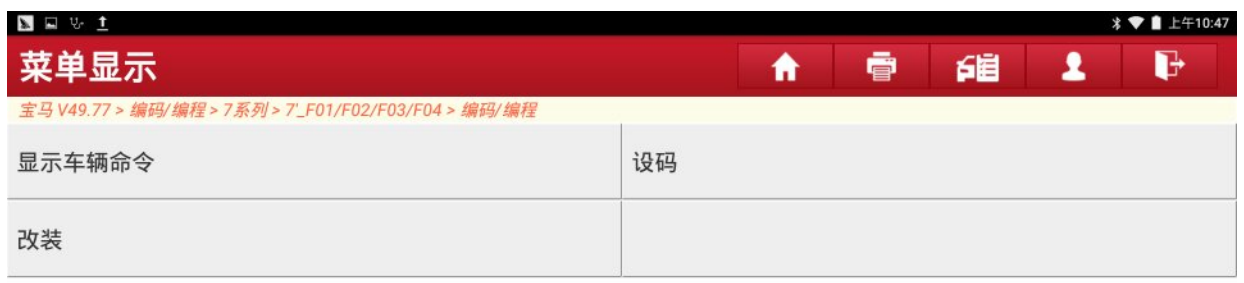

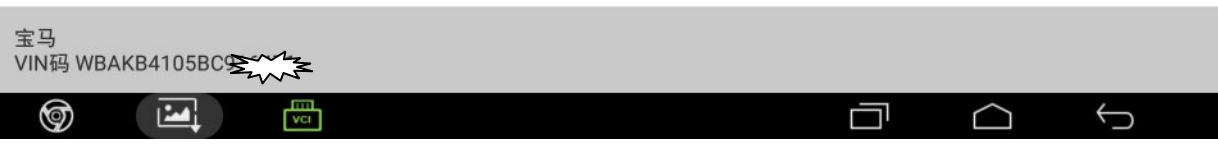

#### $8$ ). 选择"RKVR/EDCSVR(右前减震器卫星电脑模块)", 如图 8

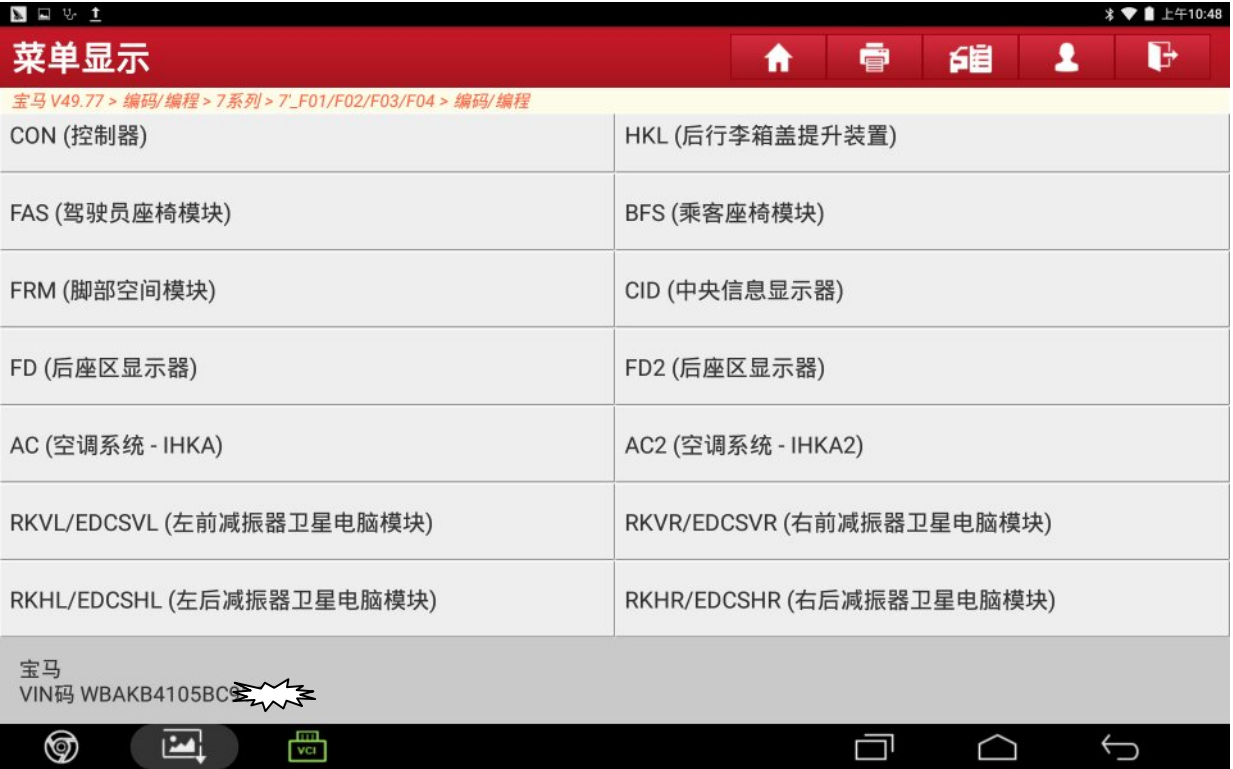

图 8

#### 9).点"是"开始编码,如图 9:

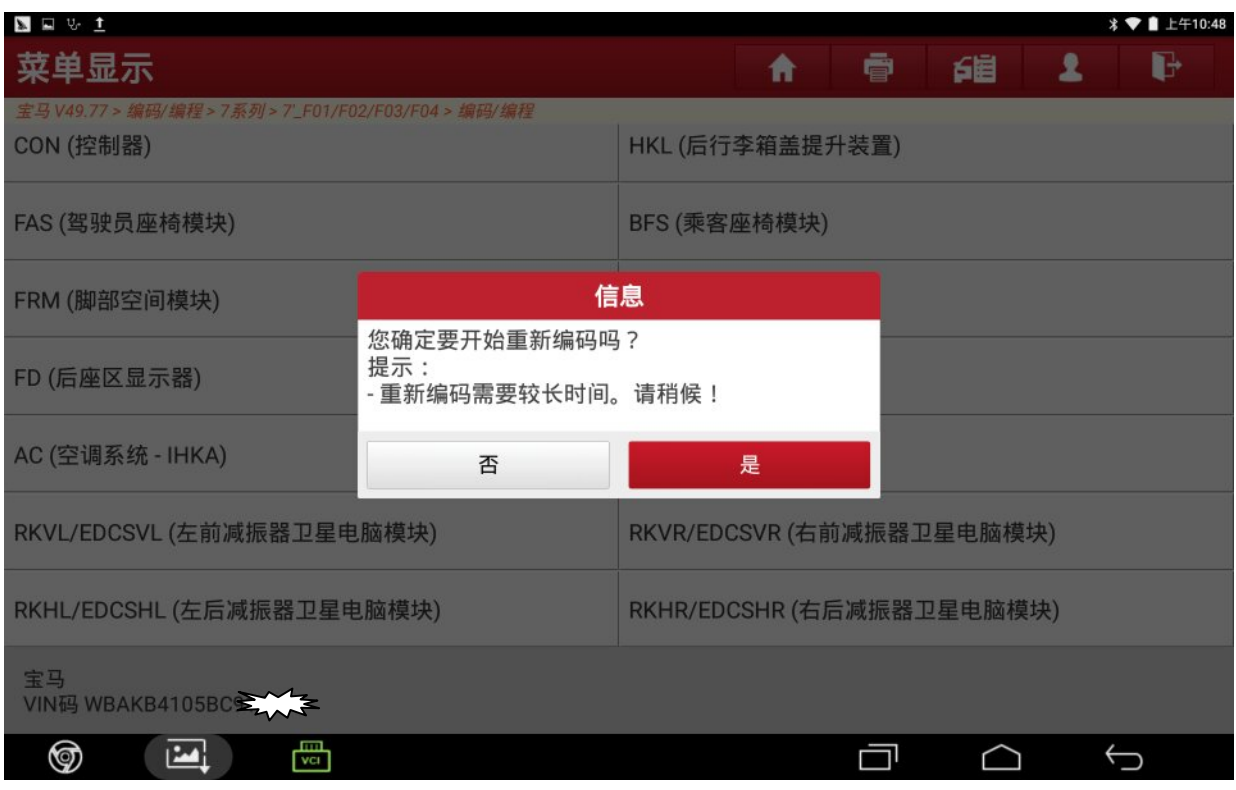

# 10). 选"F001-15-07-504", 如图 10:

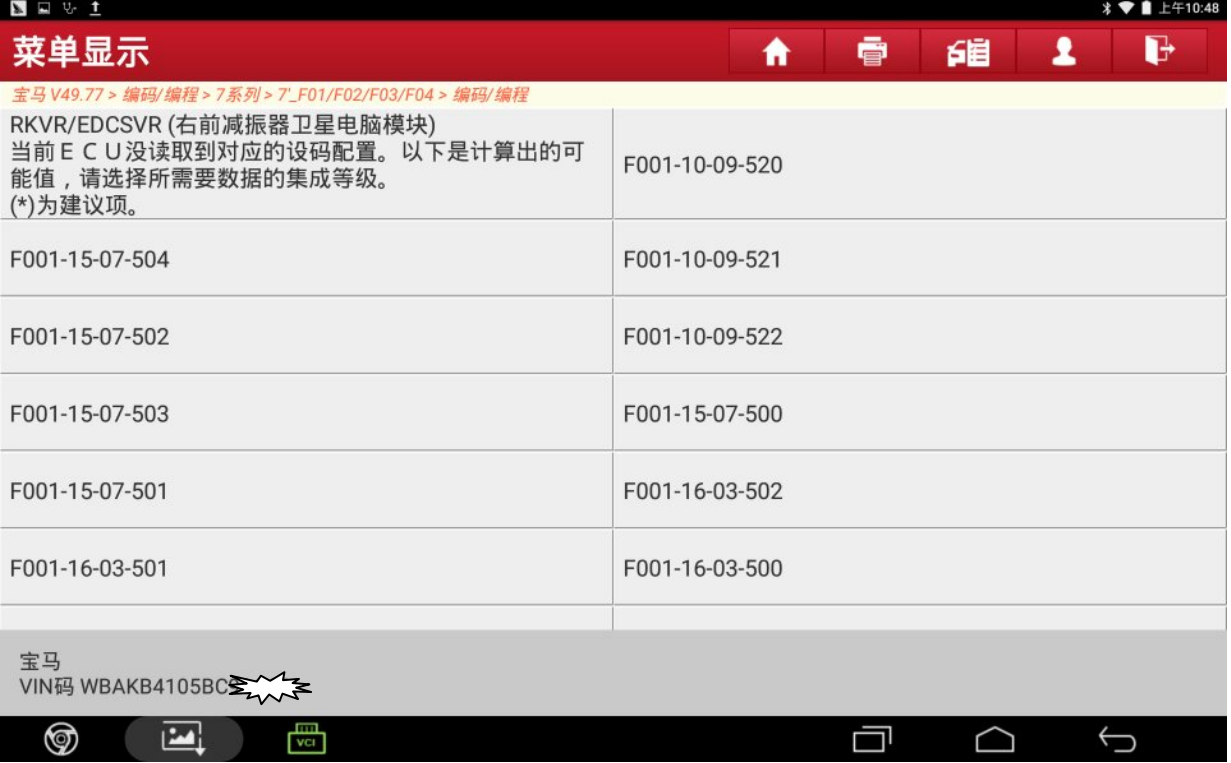

图 10

## 11).正在设码,如图 11:

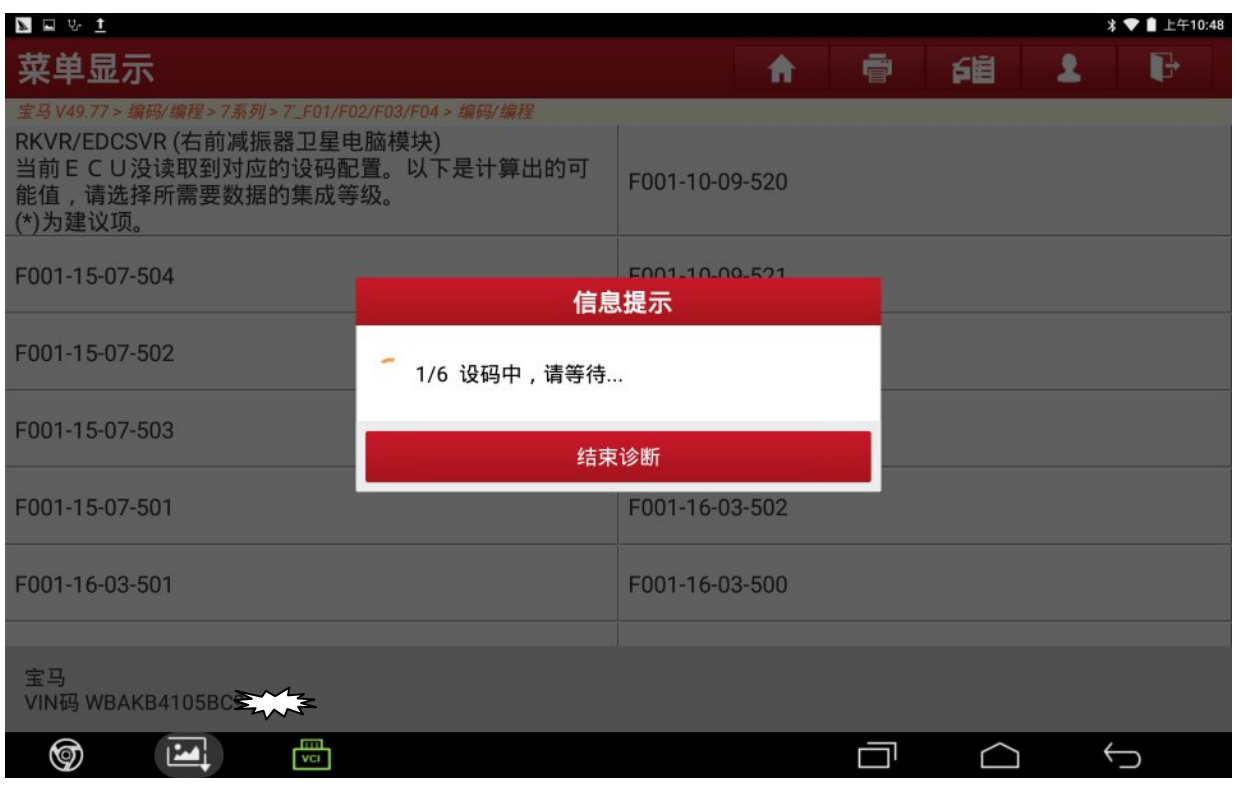

#### 12).设码完成,点"确定" ,如图 12:

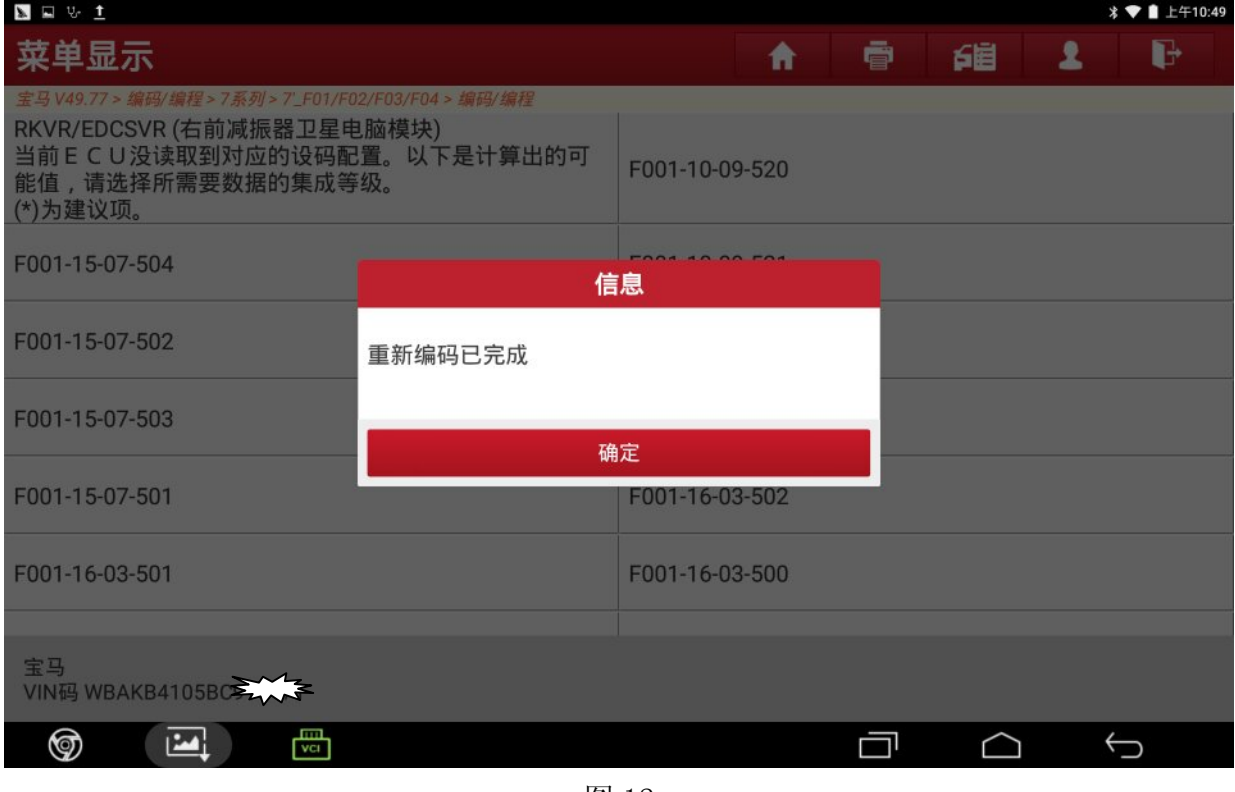

图 12

13). 此时系统无故障码。显示屏的" 动态减震控制系统失效"的故障灯灭, 如图 13。

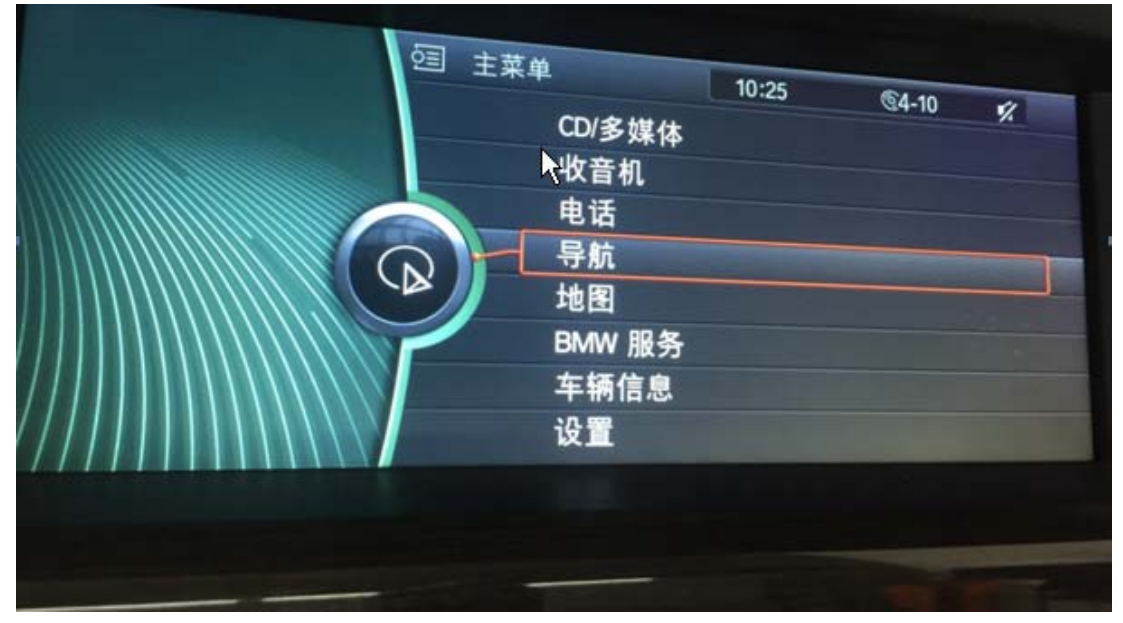

图 13

# 声明:

该文档内容归深圳市元征科技股份有限公司版权所有,任何个人和单位不经同意不 得引用或转载。